## Supplier 8D portal

2022/05/10

# WE SHAPE<br>FUTURE<br>MOBILITY

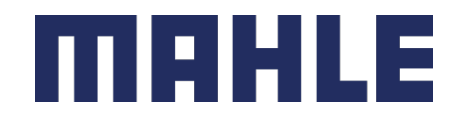

### New supplier portal Supplier 8D portal

MAHLE is currently standardizing its IT infrastructure. As of July 1, 2022, we are converting our pilot plant Namestovo to the new SAP Technology S/4 HANA. In this way, the supplier portal for problem solving 8D also will be changed from JAGGAER to SAP Supplier Problem Solving. SAP Supplier Problem Solving is an Industry Cloud solution built on SAP Business Technology Platform. At the beginning the SAP cloud solution will be an own system having its own authorization system. Later on, the SAP Supplier Problem Solving will be included to the ARIBA platform. So only one ARIBA user is needed for the future.

From July 1. 2022, onwards, you will no longer receive customer complaints from the Namestovo plant via JAGGAER. This will be switched to the new SAP cloud solution. The respective MAHLE plants will then step by step converted to the new SAP technology.

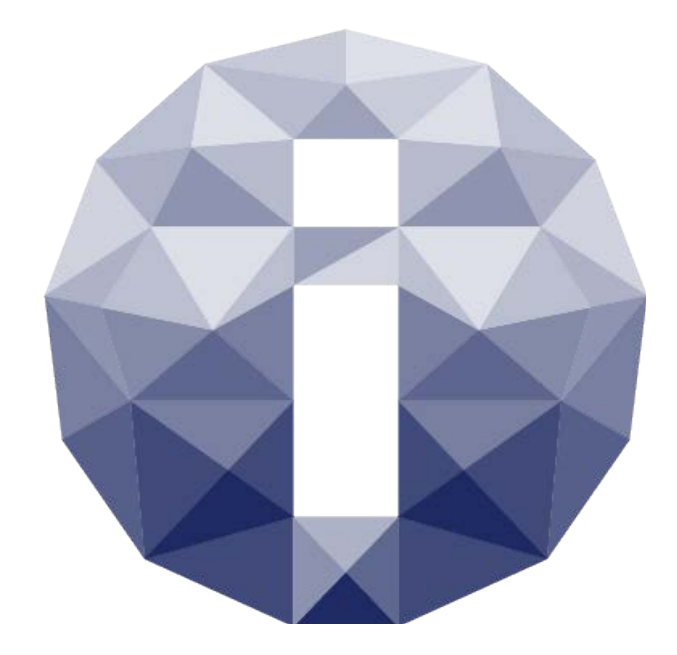

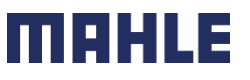

## Supplier 8D Problem Solving Portal

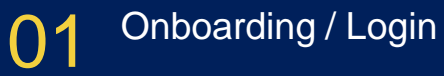

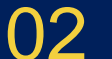

02 [Usermanagement](#page-6-0)

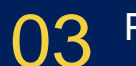

[Process Overview](#page-10-0)

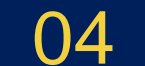

[Working in the 8D Cloud](#page-14-0)

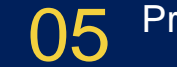

[Problem Solving Process](#page-20-0)

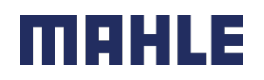

## <span id="page-3-0"></span>Onboarding / Login **01**

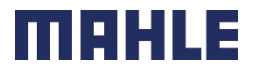

### Onboarding / Login Onboarding / Login

After MAHLE or your administrator was adding a new user for you the system will send you an e-mail. Please use the button to activate your user. Then you must define your password. After that, your user is ready!

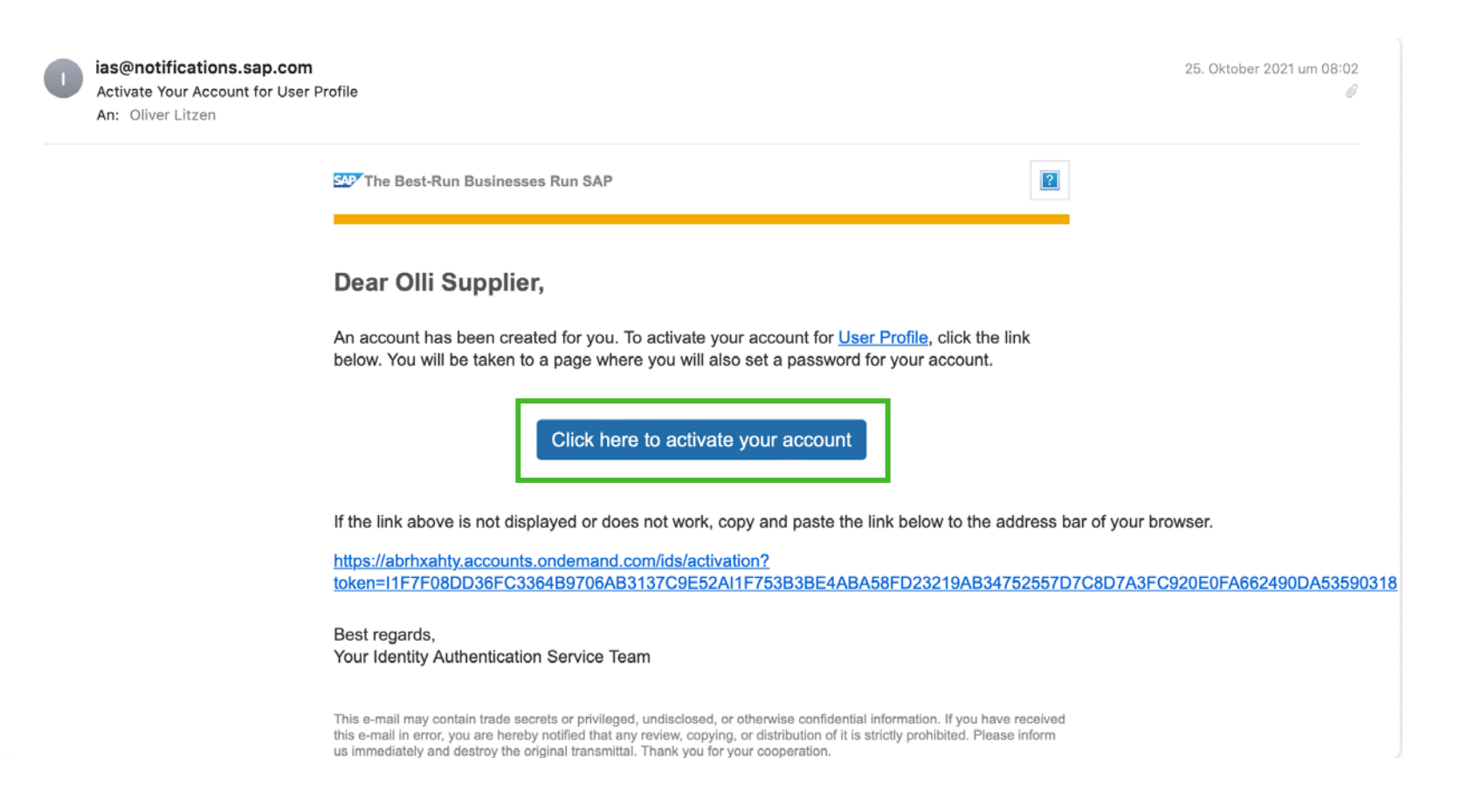

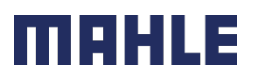

#### Onboarding / Login

### Onboarding / Login **How to start the application**

Every time you can use this [link](https://mahle-on-azure-prod-u7l5kr1x-app.sps.cfapps.eu20.hana.ondemand.com/) to open the supplier portal. So best is to store this link as a favorite on your browser.

In case a new 8D report was generated the system will inform about via mail. In the mail there is a link to open the complaint.

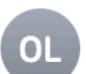

### **Peter Test**

Notification: Problem-Solving Process 100000000045 Submitted An: Supplier Test

Hello,

This is to inform you that your customer has submitted a problem-solving process 100000000045.

Please do not reply to this email. In case of any queries, please write to - Supplier@Test

Thanks & best regards,

**Your Notification Service** 

 $\overline{\phantom{a}}$ 

To unsubscribe from emails related to this problem-solving process, please turn off the email notification for this problem-solving process in the D1 step.

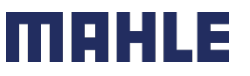

## <span id="page-6-0"></span>Usermanagement and

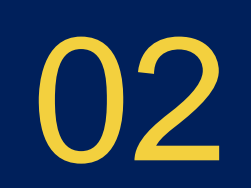

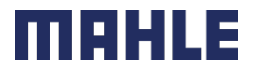

Usermanagement

## Managing your own users

### **After login follow screen appears**

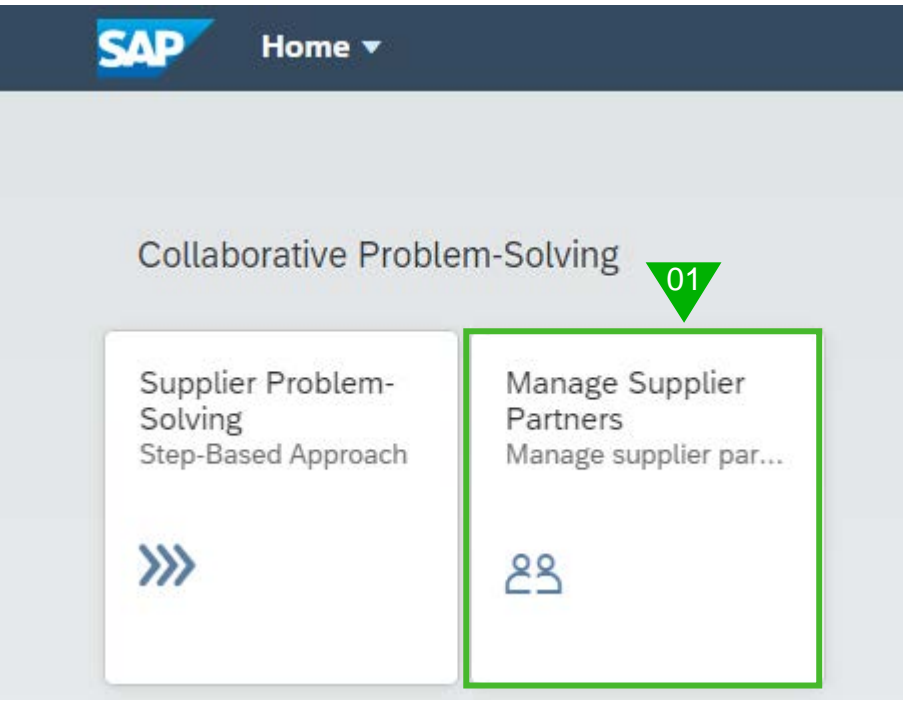

1. Press the "Manage Supplier Partners" button

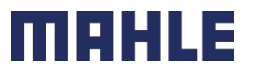

## Managing your own users

### **Create new user (Partner)**

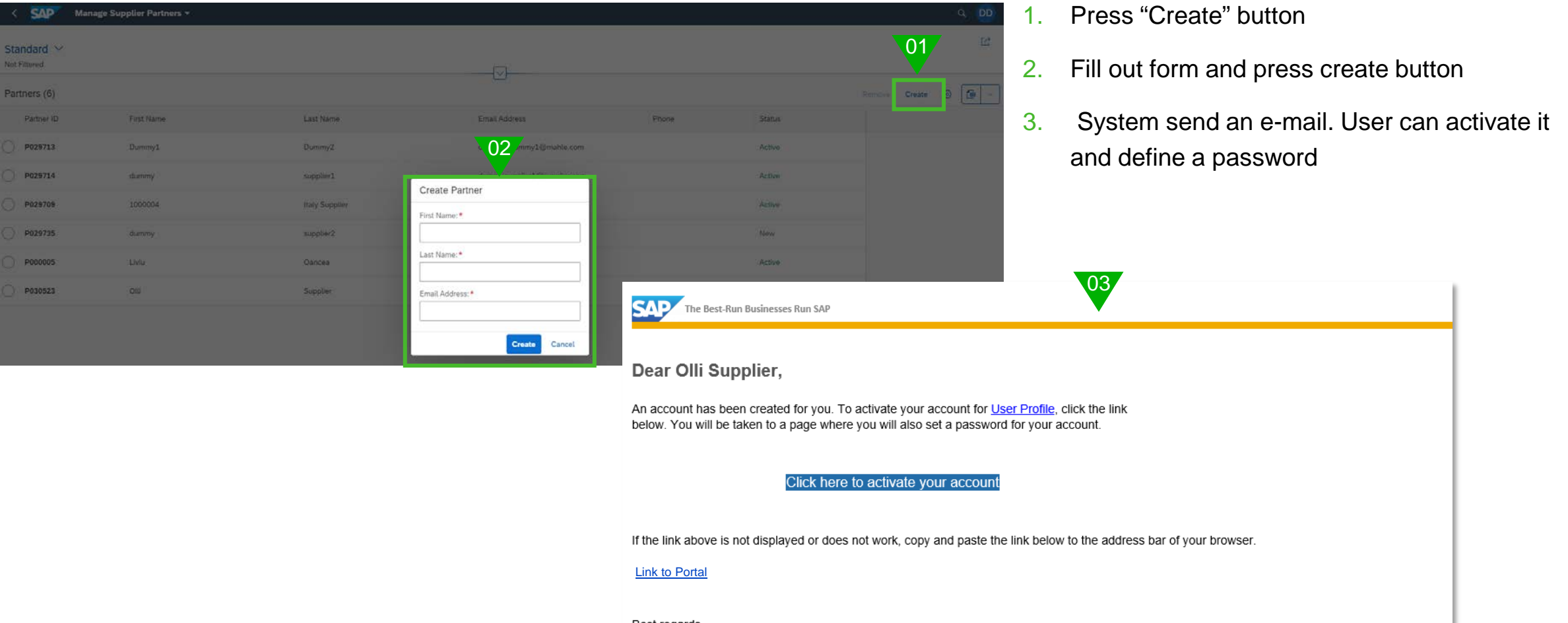

Best regards, Your Identity Authentication Service Team

## Managing your own users

### **Delete an existing user (Partner)**

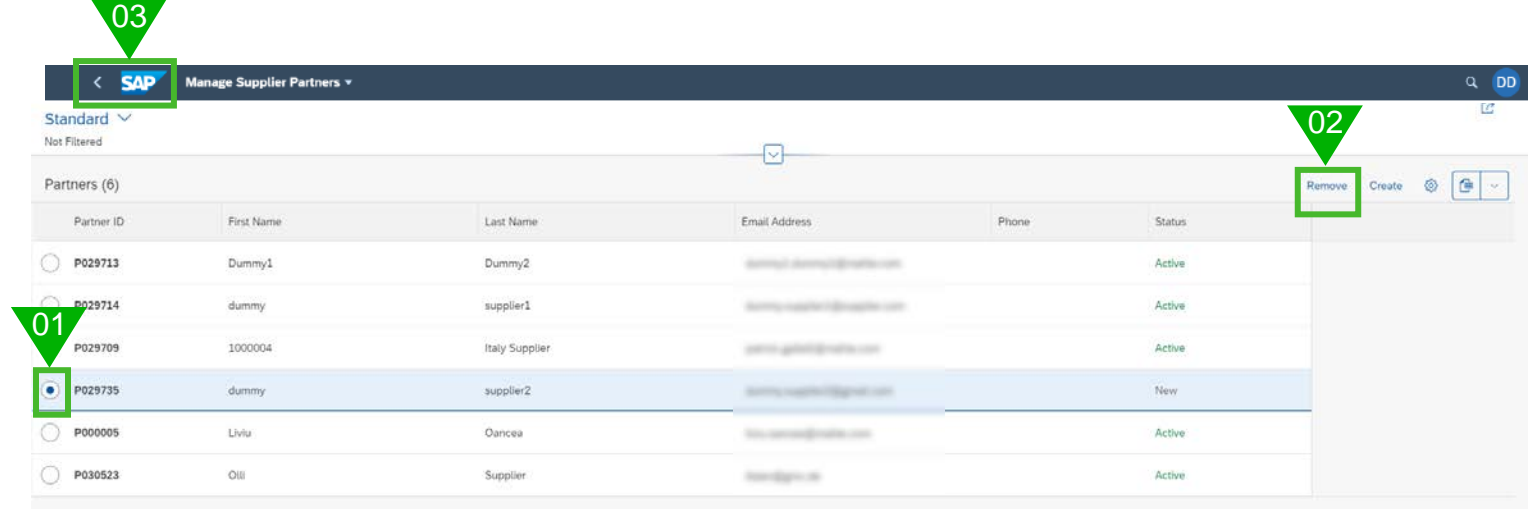

- 1. Mark person you want to delete
- 2. Press remove button
- 3. Press SAP icon to open main menu

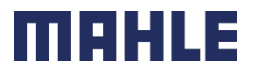

## <span id="page-10-0"></span>Process Overview 23

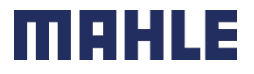

Process overview

### Process workflow at the glance **Brief steps of whole process**

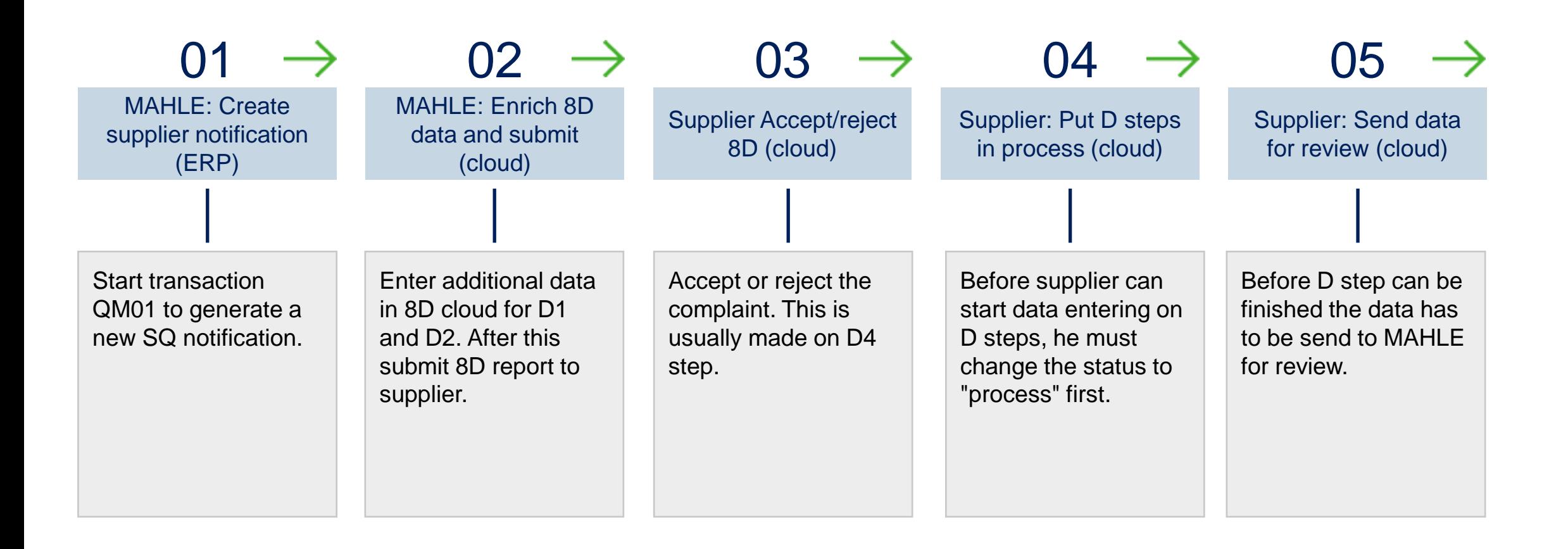

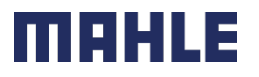

Process overview

### Process workflow at the glance **Brief steps of whole process**

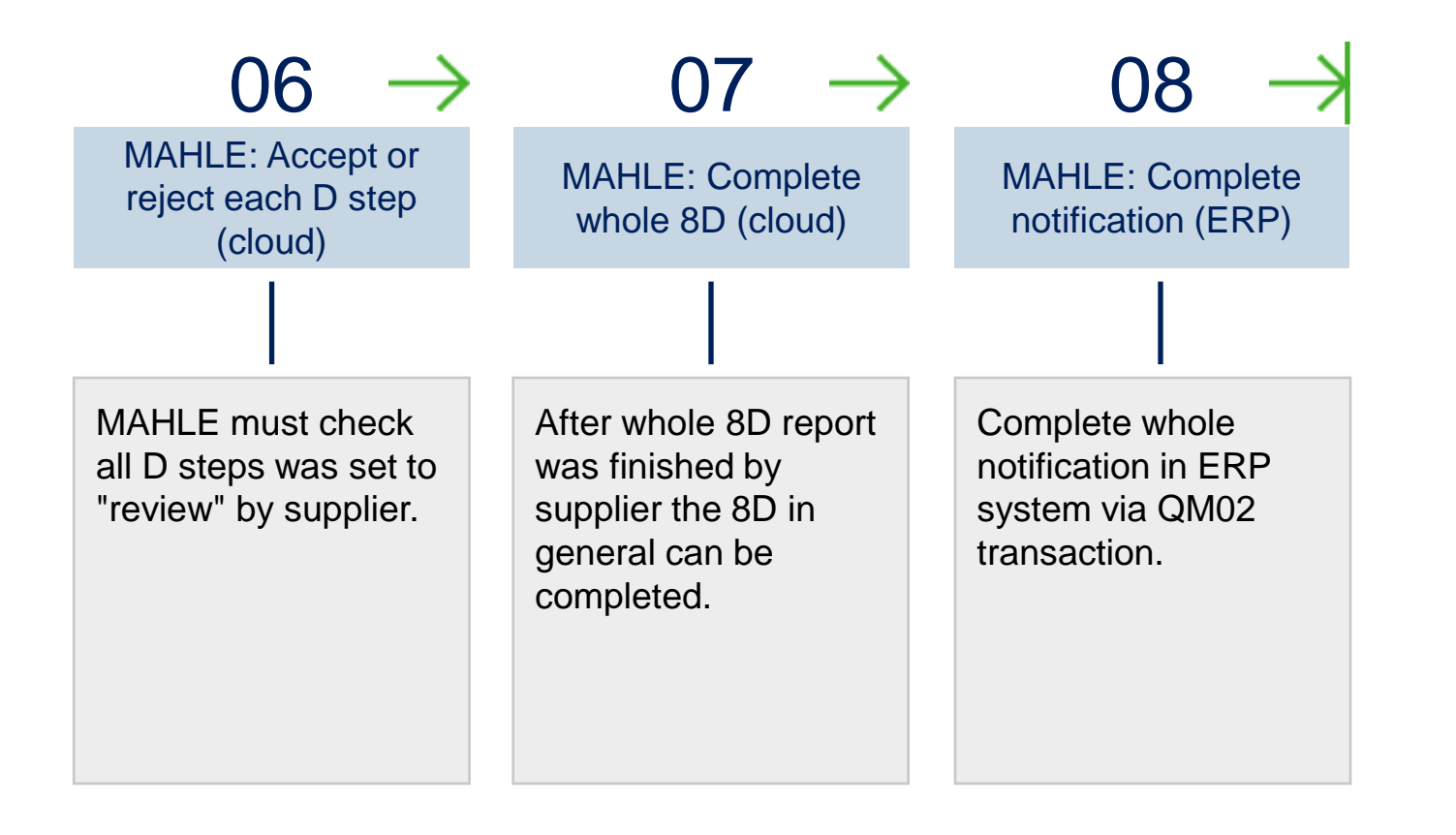

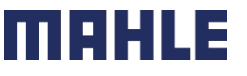

Process overview

## Process workflow at the glance

### **Sending mails**

E-Mail will sent to you when:

- A problem-solving process is **Submitted**
- A problem-solving process is **Accepted** by the supplier
- A problem-solving process is **Rejected** by the supplier
- MAHLE reviews the step sent by the supplier and rejects it (applicable for all the steps from D2 to D7)
- the supplier completes a problem-solving process and sets the status to **Send for Review**.
- **MAHLE reviews the problem-solving process sent by the supplier and approves it**
- **MAHLE reviews the problem-solving process sent by the supplier and rejects it**

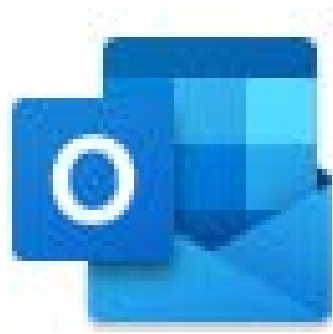

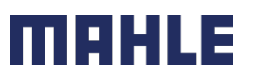

## <span id="page-14-0"></span>Working in the 8D Cloud  $04$

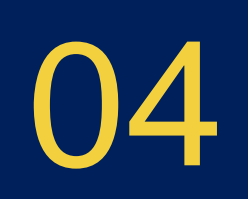

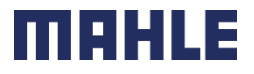

Working in the 8D Cloud

## Starting problem solving process

**After login follow screen appears**

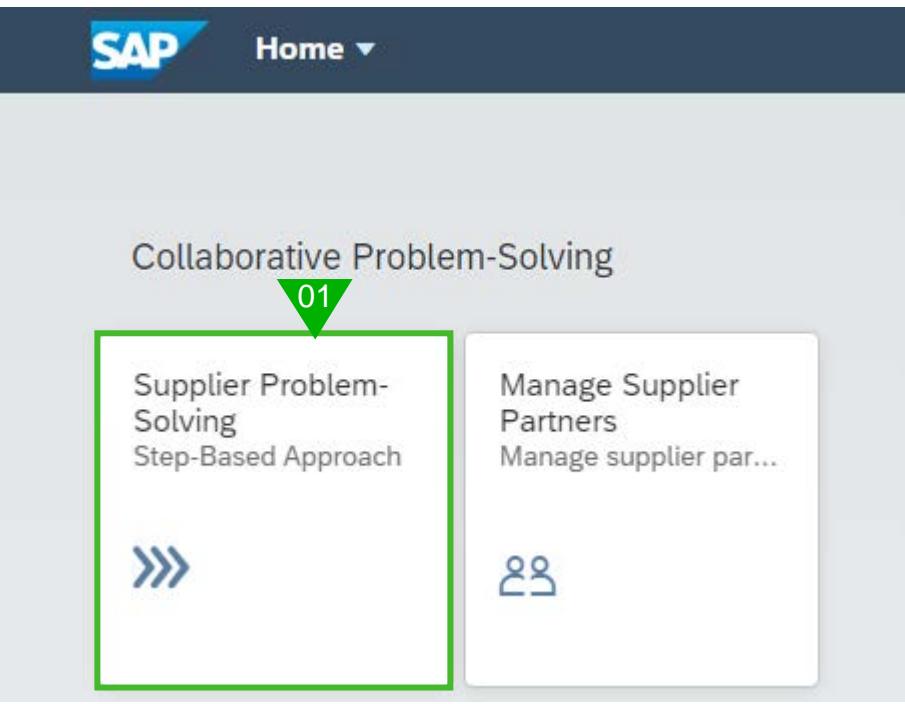

1. Press the "Supplier Problem Solving" button

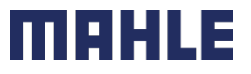

Working in the 8D Cloud General use of 8D cloud User settings **8D Report overview SAP** Supplier Problem-Solving ▼ Q 0 OL Help function Send link via mail or  $\mathbb{C}^{\!\!2}$ Standard  $\vee$ Not Filtere Save as tile $\overline{\mathbb{C}}$ Define filter settings View settings  $V = \begin{bmatrix} 1 & 0 \\ 0 & 1 \end{bmatrix}$  Export current list Problem Solving Processes (16) as an Excel file Problem-Solving Process Problem-Solving Description Material Supplier Step Statuses 100000000035 Italy Supplier (0001000004)  $\bullet$  8D  $\bullet$  ( Change the view Problem-Solving Status: Created Requested End: Dec 7, 2021 100000000034 Training Return parts to supplier 1000004A Italy Supplier (0001000004) **........** 8D Problem-Solving Status: Submitted Requested End: Dec 2, 2021 Open an 8D report Italy Supplier (0001000004) 100000000033 Cloud test 222 1000006A **.......** 8D Problem-Solving Status: In Process Requested End: Dec 7, 2021 100000000032 Complaint will be moved to the cloud 1000007A Italy Supplier (0001000004) **.......** 8D Problem-Solving Status: In Process Requested End: Dec 10, 2020 100000000031 Testcase Return Order Frau Eichert 1000004A Italy Supplier (0001000004) **........** 8D Problem-Solving Status: Created Requested End: May 14, 2021 100000000030 Passt nicht 1000004A Model Plant M101 (PM101) **........** 8D Problem-Solving Status: Created Requested End: Nov 25, 2021 100000000029 Supplier Logistics Notification 1000006A Italy Supplier (0001000004)  $\bullet$  8D ... Problem-Solving Status: Created Requested End: Nov 12, 2021 100000000028 Please refuse 1000006A Italy Supplier (0001000004) **........** 3D 6 Problem-Solving Status: Created

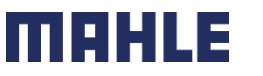

## General use of 8D cloud

### **8D status lights**

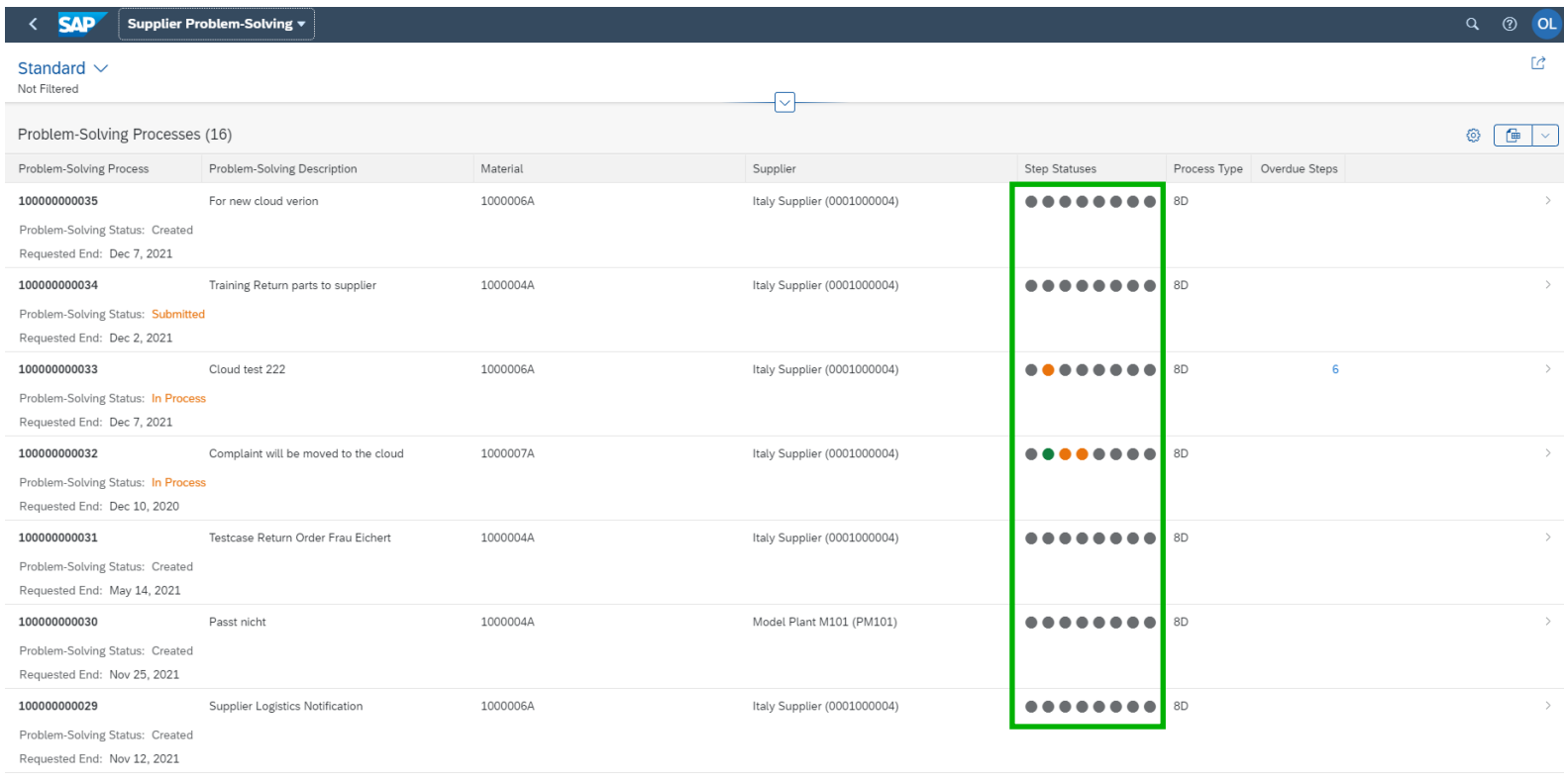

### **Step Status**

Displays statuses of each step using color codes:

- **Gray for Created**
- Red for Rejected
- **Orange for In Process/Sent for Review**
- **Green for Accepted**
- You can hover with the mouse over each colorcoded circle to view the corresponding step name, status, and the step requested end date.

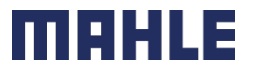

### Working in the 8D Cloud

## Filter data **Define filter**

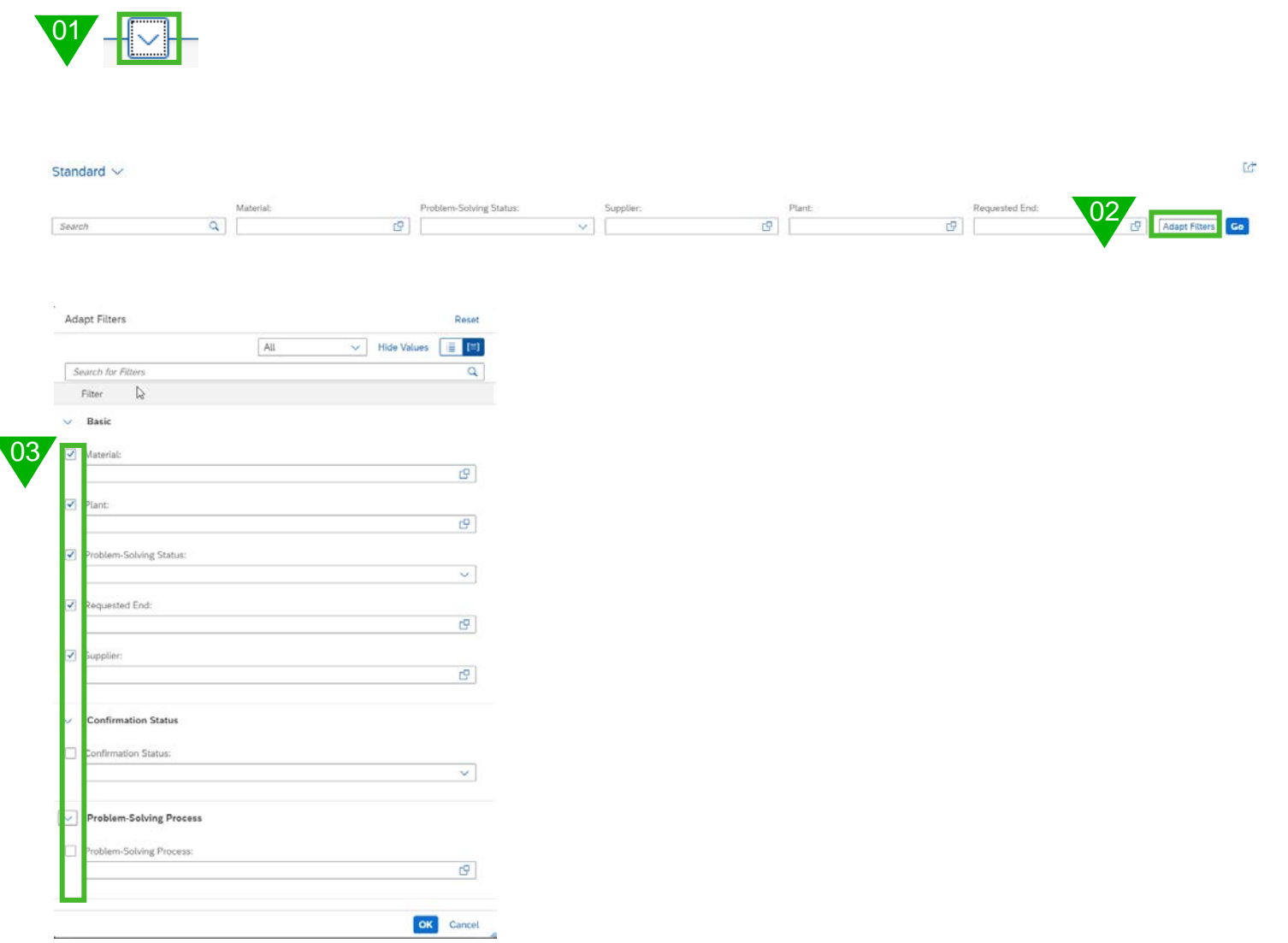

- 1. Press button to open filter area
- 2. Press button "Adapt Filters" in case some additional fields are needed

3. Activate / deactivate needed fields for filter criteria's

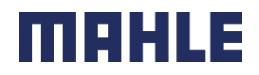

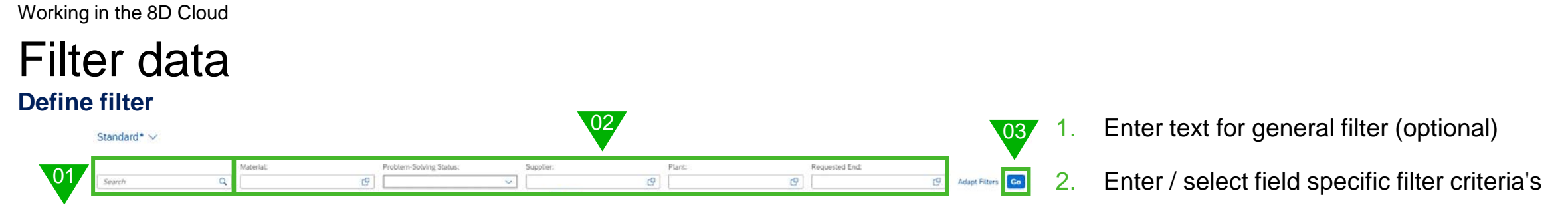

3. Press "Go" button

Each filter can be stored as a tile. You will find the icon top right.

- 1. Press share button
- 2. Press button "Save as Tile"
- 3. Fill the dialog box and press OK
- 4. Press "go back" button (on top left) to see all tiles
- 5. Now you can open one tile

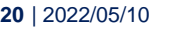

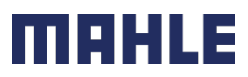

 $[01]$ Гñ ⊠ Send Email

Store filter as tile

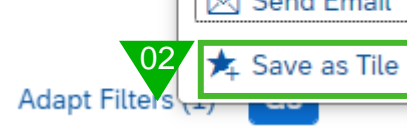

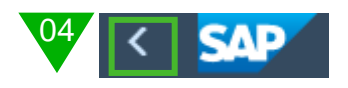

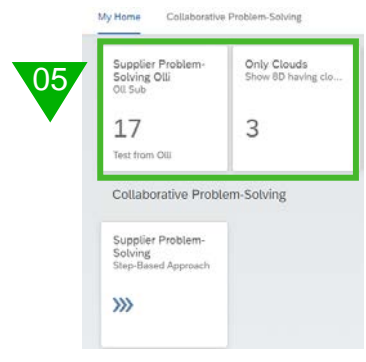

## <span id="page-20-0"></span>Problem Solving Process and Conservation Conservation Conservation Conservation Conservation Conservation Cons

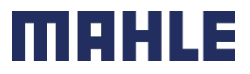

## Accept or Reject

When supplier opens an 8D having status "submitted" the system is always asking if complaint is accepted or rejected. This question don' have to be answered immediately. Usually this can be answered after D4 was completed.

But decision can be taken if it's already known.

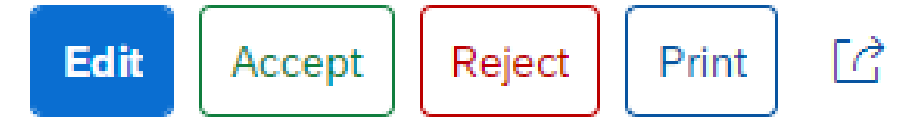

What happens if supplier **reject**:

8D disappear from suppliers list. On MAHLE side 8D is shown in status created again. MAHE can deleted 8D now or submit (system asks why you submit it again).

### Or **accept**:

Problem solving status will change to "In Process"

All entered comments are shown at the bottom:

oliver.litzen@mahle.com: Reason for Resubmission: Because you have to take care.

Reply · Mon Nov 22 2021 13:55:50 GMT+0100 (Central European Standard Time)

dummy1.dummy1@mahle.com: Reason for Rejection: I don't like it

Reply · Mon Nov 22 2021 13:51:01 GMT+0100 (Central European Standard Time)

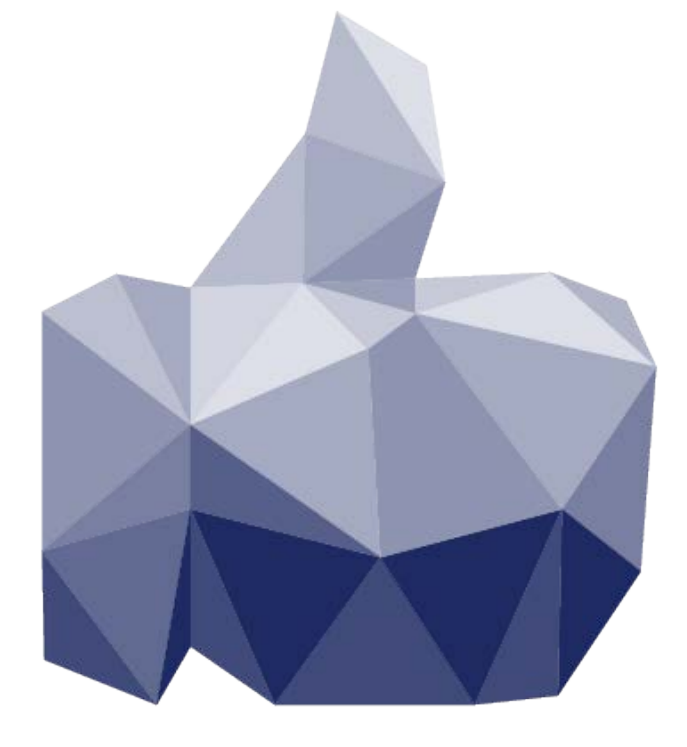

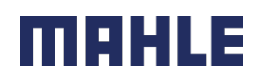

## Start editing 8D (supplier side)

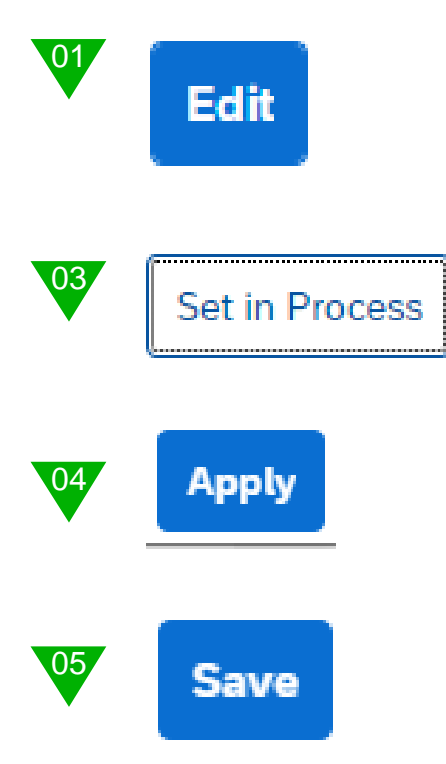

- 1. Press edit button to change / add data
- 2. Open D step you need to enter data
- 3. Press "Set in Process" button to activate D step for processing
- 4. Press apply button to store data temporary (optional)
- 5. Press save data to store data in database.

sometimes!

Every time it is possible to save. So don't forget to do it

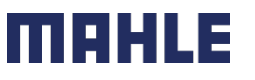

## **D1 Team** Working in 8D

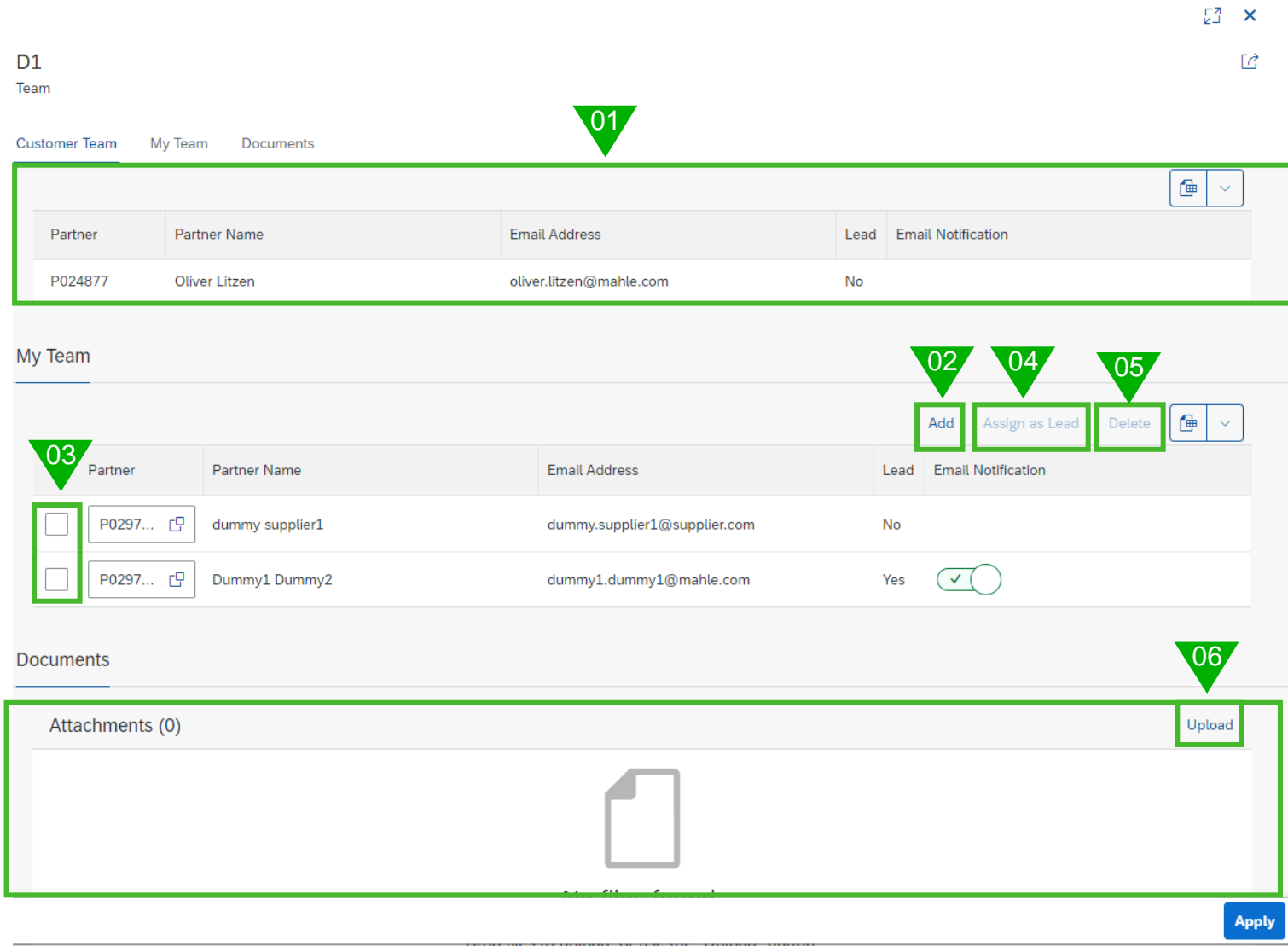

- 1. MAHLE team. Defined by MAHLE. Not changeable. For information only.
- 2. Use add button to add additional team members
- 3. Mark a team member to: (4) Assign as a leader (5) Delete
- 6. Every time you can attach files via drag and drop or using the upload button

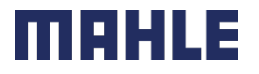

## **D2 Problem Solving** Working in 8D

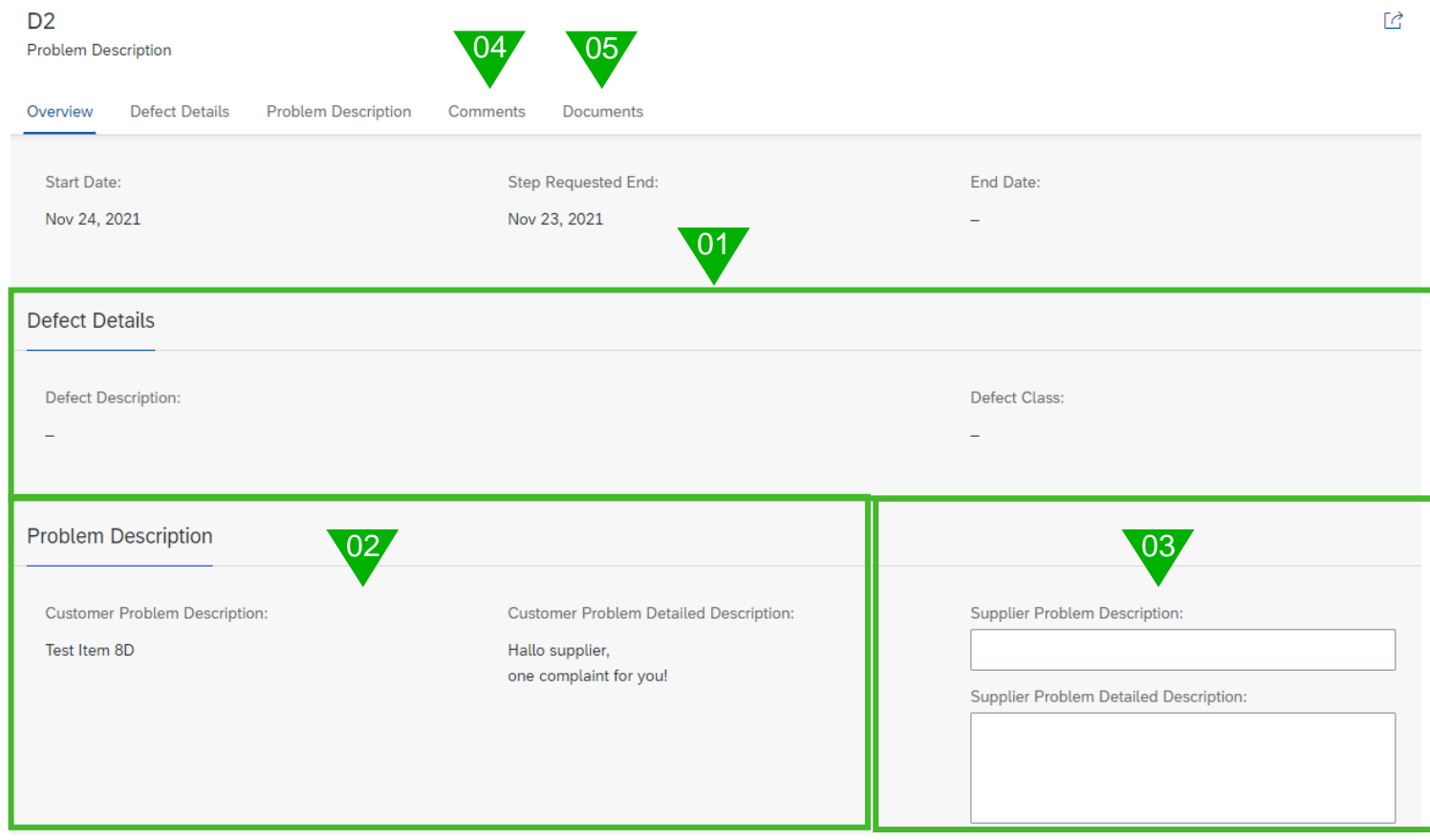

- 1. View only  $\rightarrow$  Check defect code data
- 2. View only  $\rightarrow$  Check problem description MAHLE side
- 3. Enter problem description supplier side (mandatory)
- 4. Add some comments (optional)
- 5. Attach documents (optional)

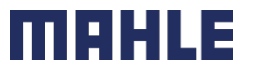

## **D2 – D7 comments (Chat function)** Working in 8D

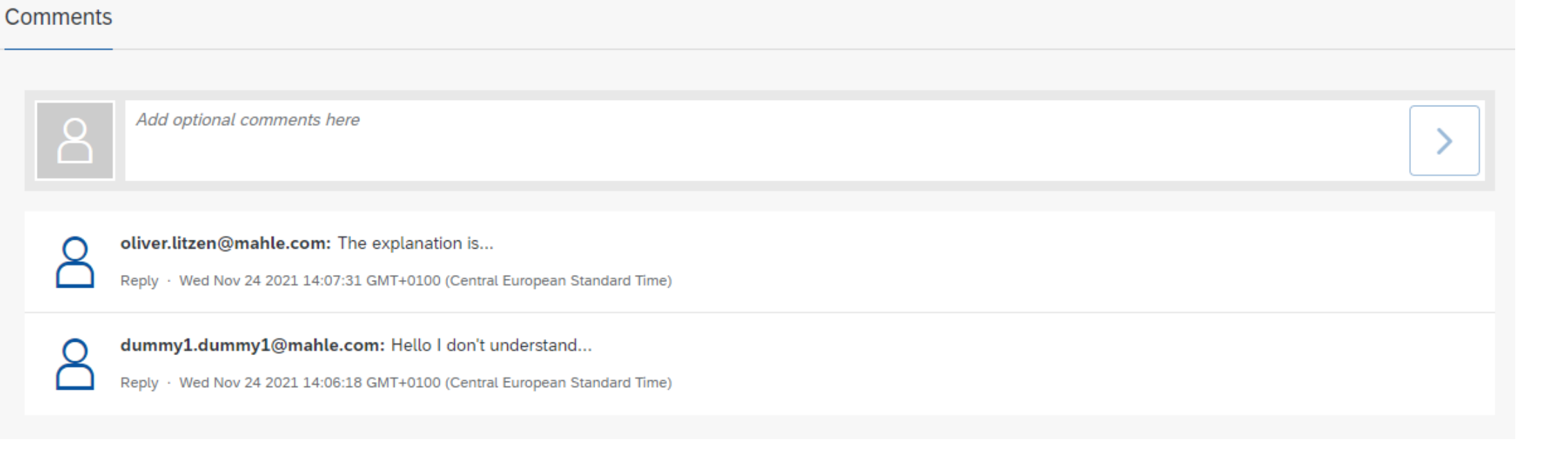

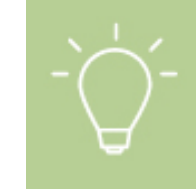

On D2 – D6 it is possible to leave a comment. MAHLE can respond to the comment. So, it can be used like a chat function.

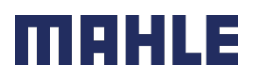

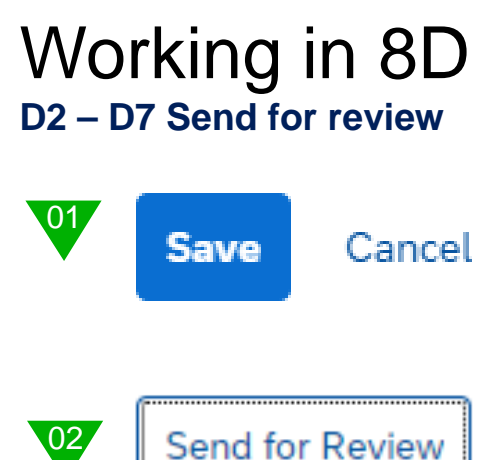

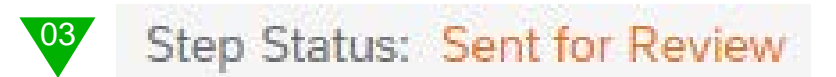

In case D step was completed the information has to be send to MAHLE for confirmation.

- 1. Save the 8D via save button
- 2. Press "Send for Review"  $\rightarrow$  Information will send to MAHLE for confirmation
- 3. Status was changed to "Sent for Review"

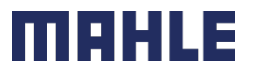

## **D3 Containment actions** Working in 8D

#### D<sub>3</sub>

**Containment Actions** 

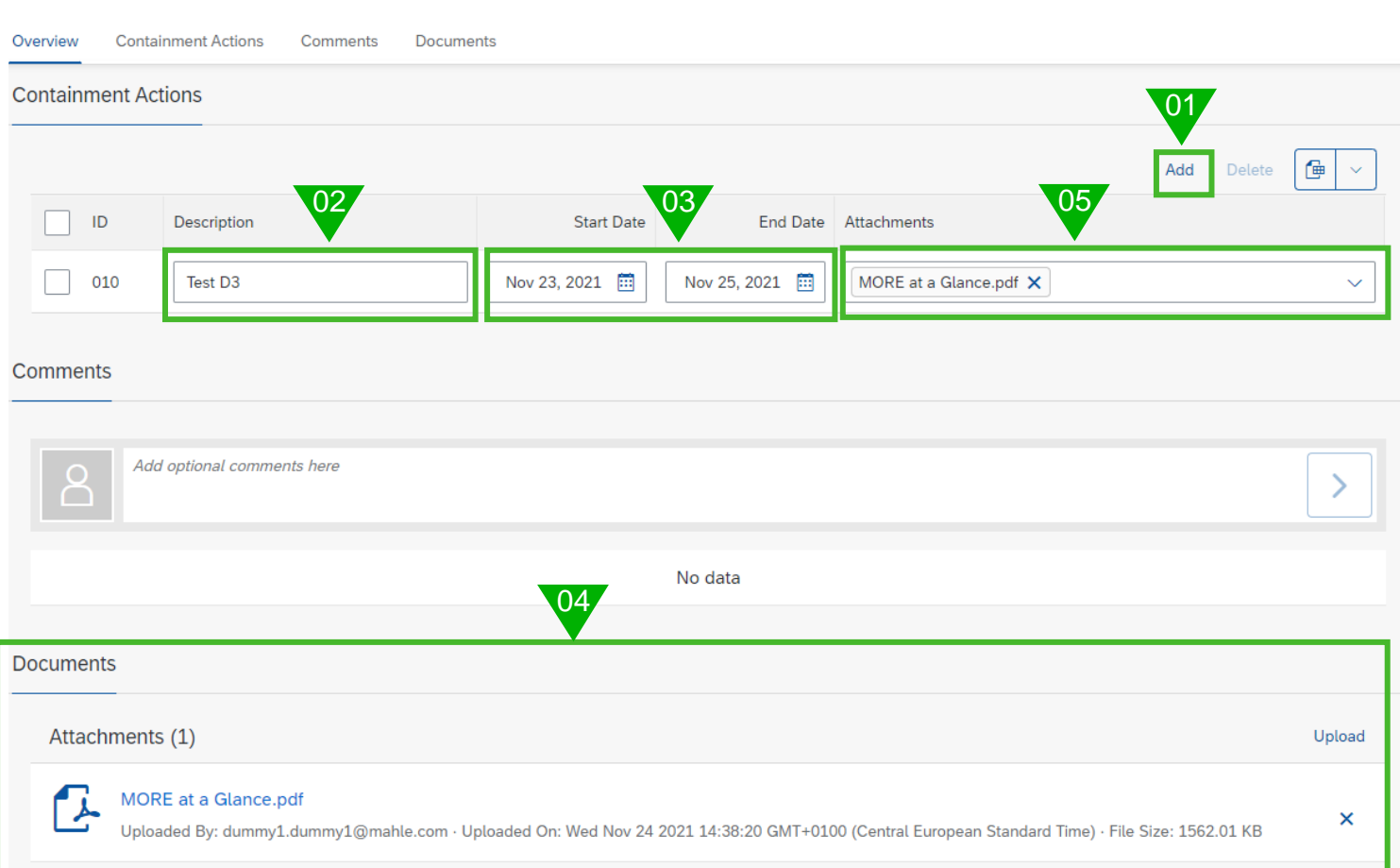

### $\mathbb{C}^*$

- 1. Press add button to add new action
- 2. Enter a description
- 3. Select a start and end date
- 4. Attach files (optional)
- 5. Select file for specific action (optional)

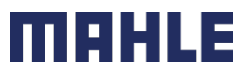

## **D4 Root Causes** Working in 8D

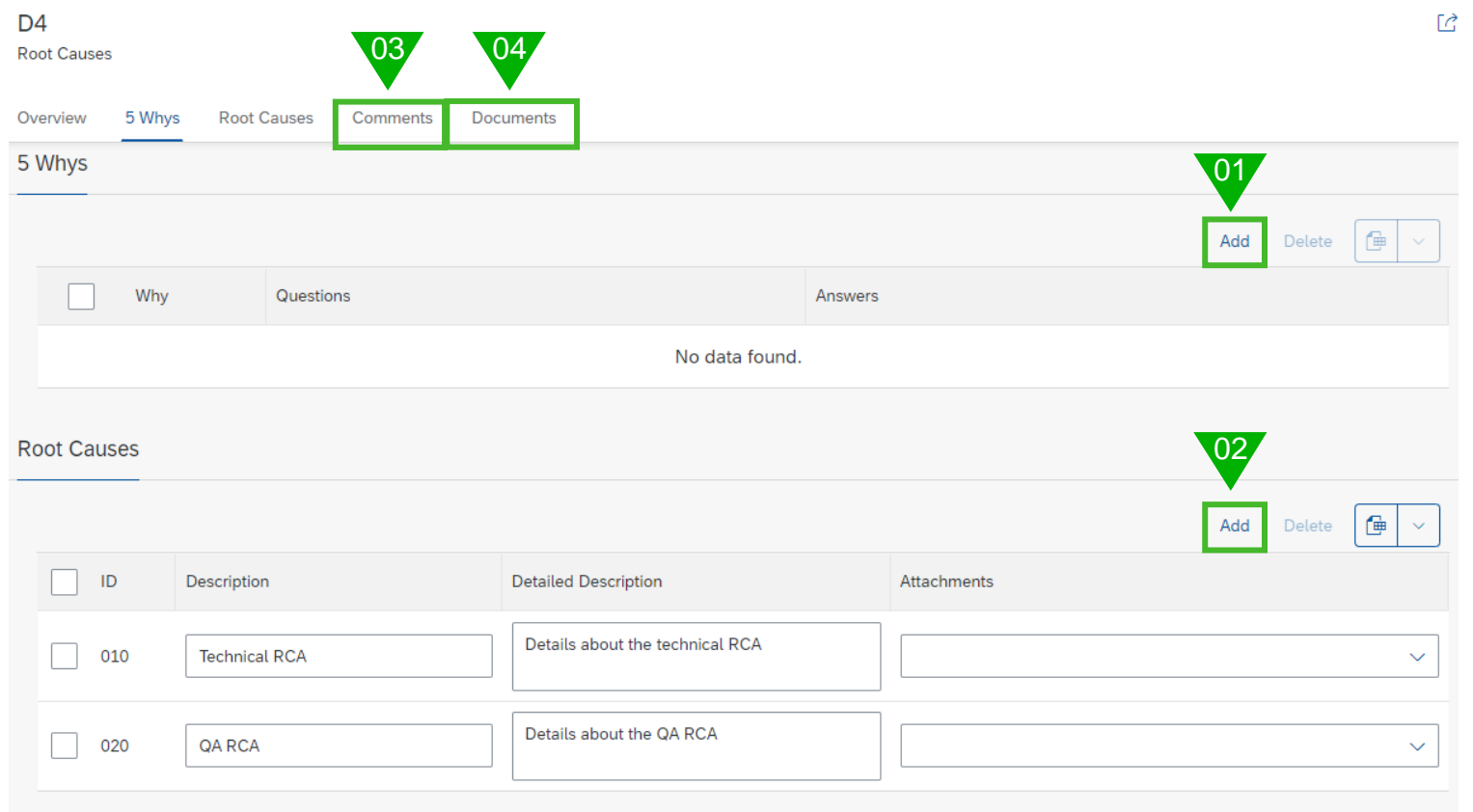

- 1. Add a 5 Why question/answer (optional)
- 2. Add minimum two root causes (one technical, one quality assurance) (Mandatory)
- 3. Add some comments (optional)
- 4. Attach files (optional)

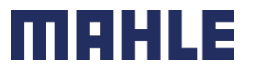

## **D5 Defined Corrective Actions** Working in 8D

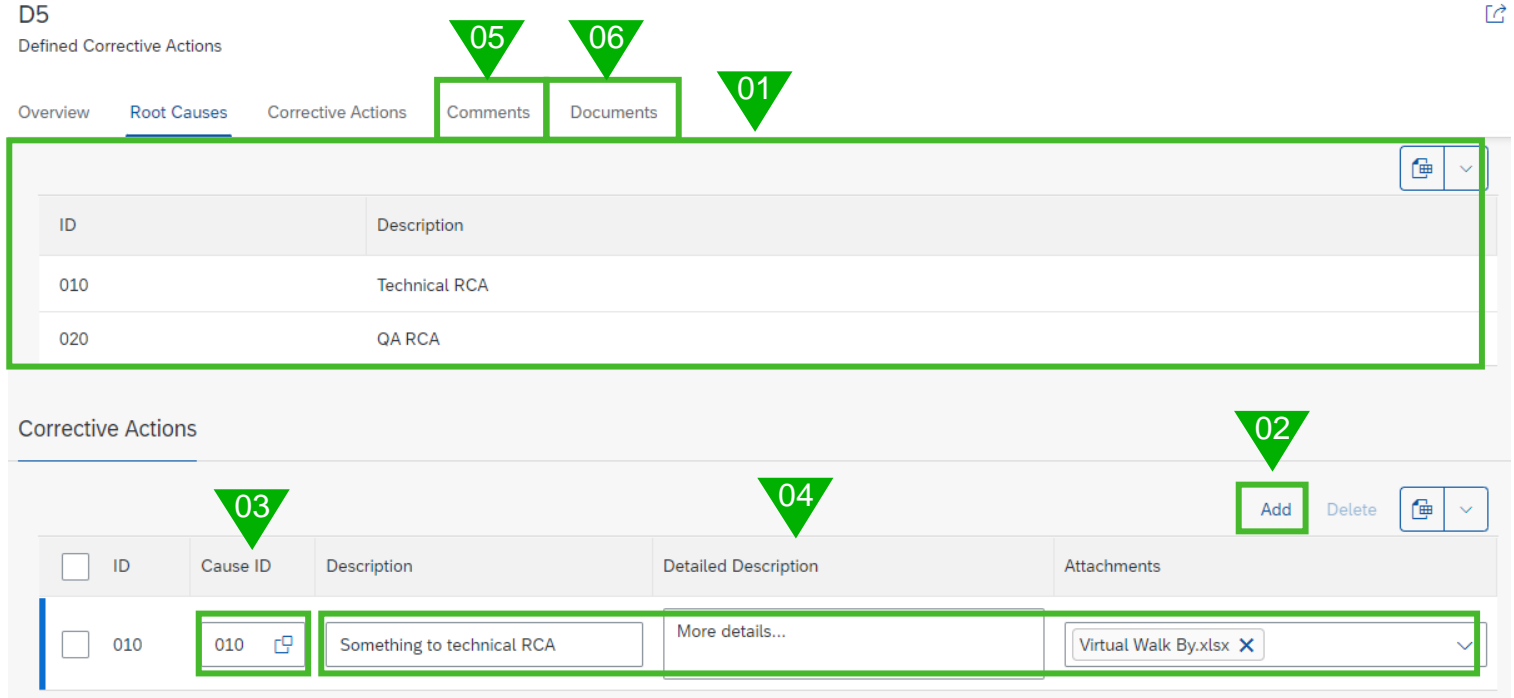

- 1. Check information from D4
- 2. Add corrective actions
- 3. Select related root cause
- 4. Enter additional information's
- 5. Add some comments (optional)
- 6. Attach files (optional)

## **D6 Implemented Corrective Actions** Working in 8D

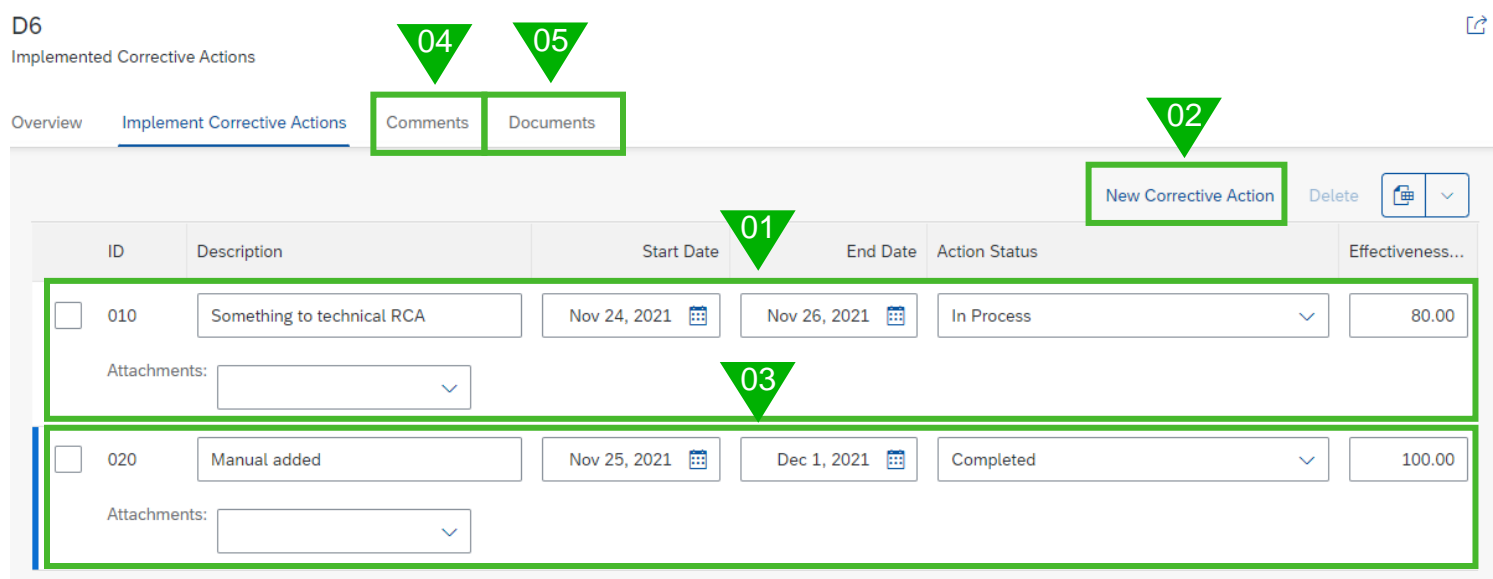

- 1. System copy actions from D5. Enter due date + change action status accordingly
- 2. Press button "New corrective action" in case new D6 action is needed.
- 3. Fill out all needed fields
- 4. Add some comments (optional)
- 5. Attach files (optional)

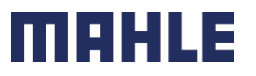

## **D7 Preventive Actions** Working in 8D

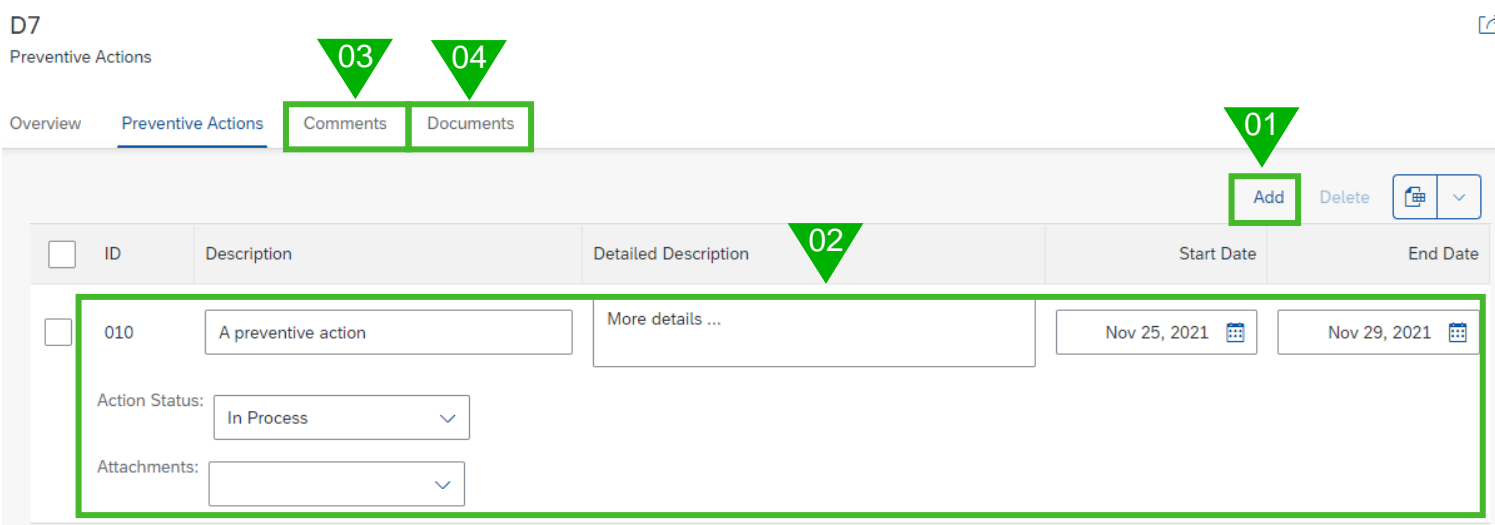

- 
- 1. Press add button to add new action
- 2. Enter all needed data
- 3. Add some comments (optional)
- 4. Aach files (optional)

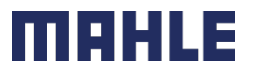

## **D8 Congratulate your team** Working in 8D

#### D<sub>8</sub>

Congratulate Your Team

Documents Overview Supplier Concluding Remarks: **Customer Concluding Remarks:** ÷,

 $\Box$ 

Just enter your conclusions

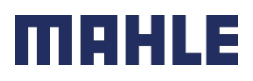

### **Check completeness of 8D** Working in 8D

**Steps** Overview **Comments Documents Problem-Solving Step Problem Description** D<sub>2</sub> Step Status: Sent for Review Step Requested End: Nov 23, 2021 **Containment Actions** D<sub>3</sub> Step Status: Sent for Review Step Requested End: Nov 24, 2021 **Root Causes** D<sub>4</sub> Step Status: Sent for Review Step Requested End: Nov 25, 2021 **Defined Corrective Actions** D<sub>5</sub> Step Status: Sent for Review Step Requested End: Nov 26, 2021 **Implemented Corrective Actions** D<sub>6</sub> Step Status: Sent for Review Step Requested End: Nov 29, 2021 **Preventive Actions** D7 Step Status: Sent for Review Step Requested End: Nov 30, 2021

- Check D2 D7 status must be "Send for review"
- **Complaint was saved**

Now the 8D is ready for final check at MAHLE

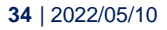

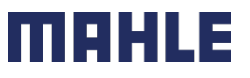

### **Feedback from MAHLE → Rejecting a D step** Working in 8D

In case MAHLE is rejecting an 8D step an e-mail will inform you about it

Status of D step shows status "Rejected"

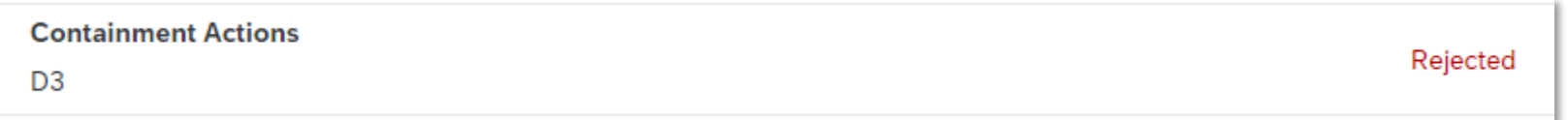

Open D step and set status in process again

Set in Process

Change needed data and app some comments if needed. Then send back for review again

Send for Review

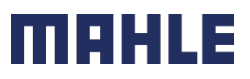

## **Feedback from MAHLE → Accepting the 8D** Working in 8D

In case MAHLE is accepting an 8D an e-mail will inform you about it

Status of each D step is accepted and problem solving status is completed now. From now on 8D data can't be changed anymore. Only comments can be entered.

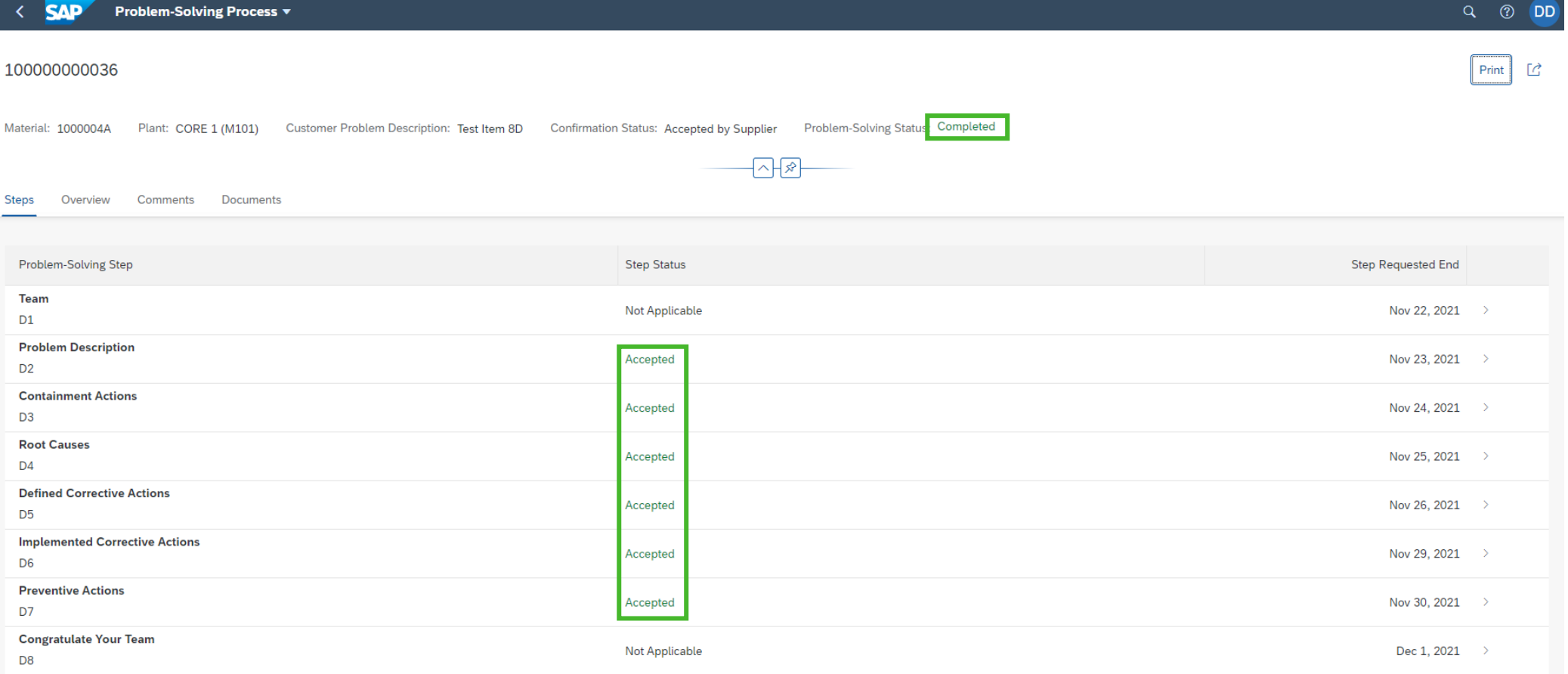

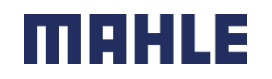

| 2022/05/10 **36**

# WE SHAPE<br>FUTURE<br>MOBILITY

## Thank you for taking your time

....... -----

......

 $\bigtriangledown$ 

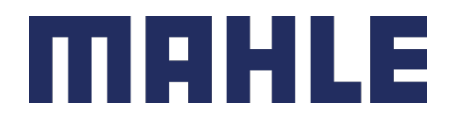